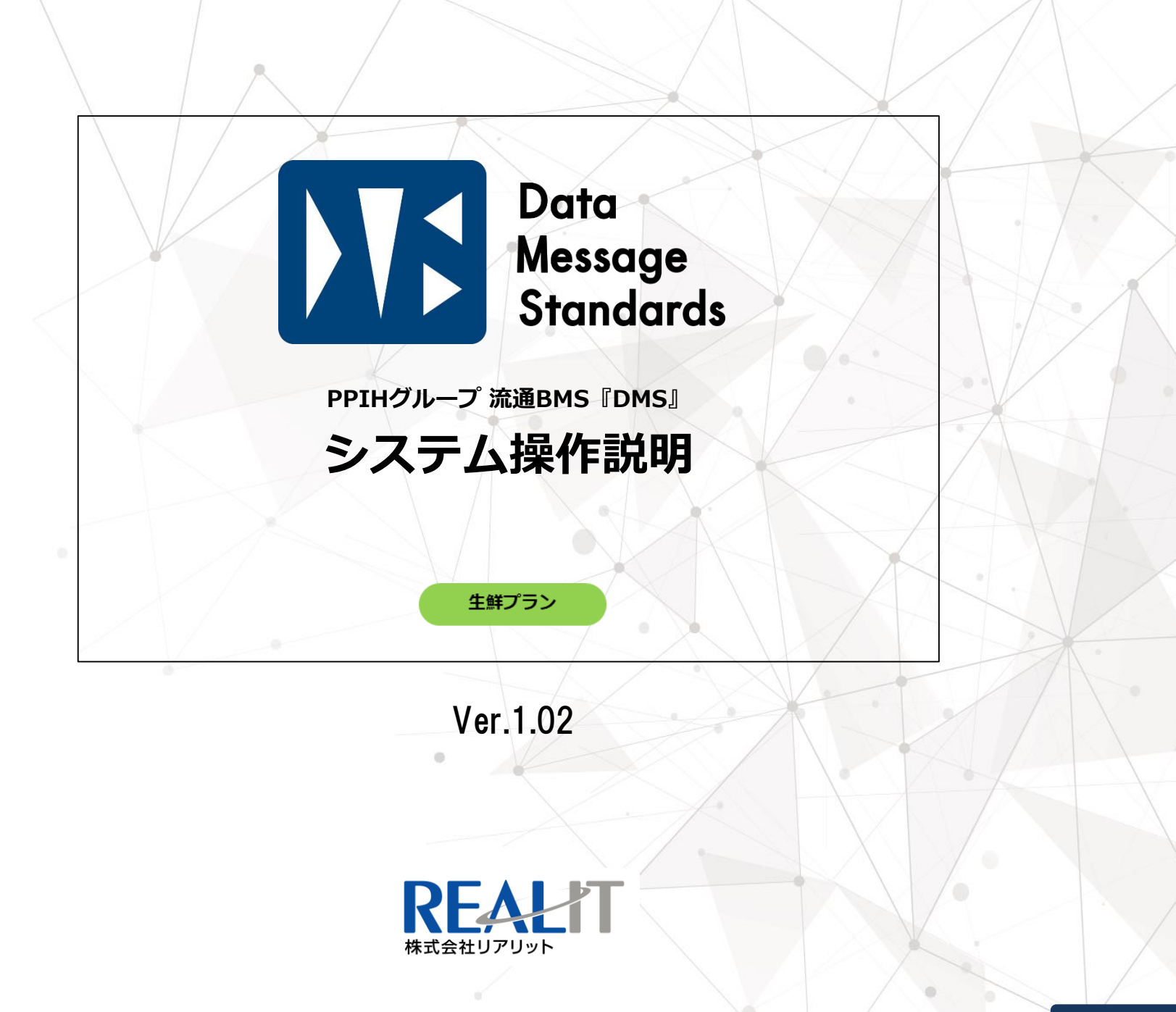

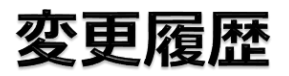

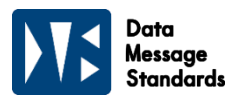

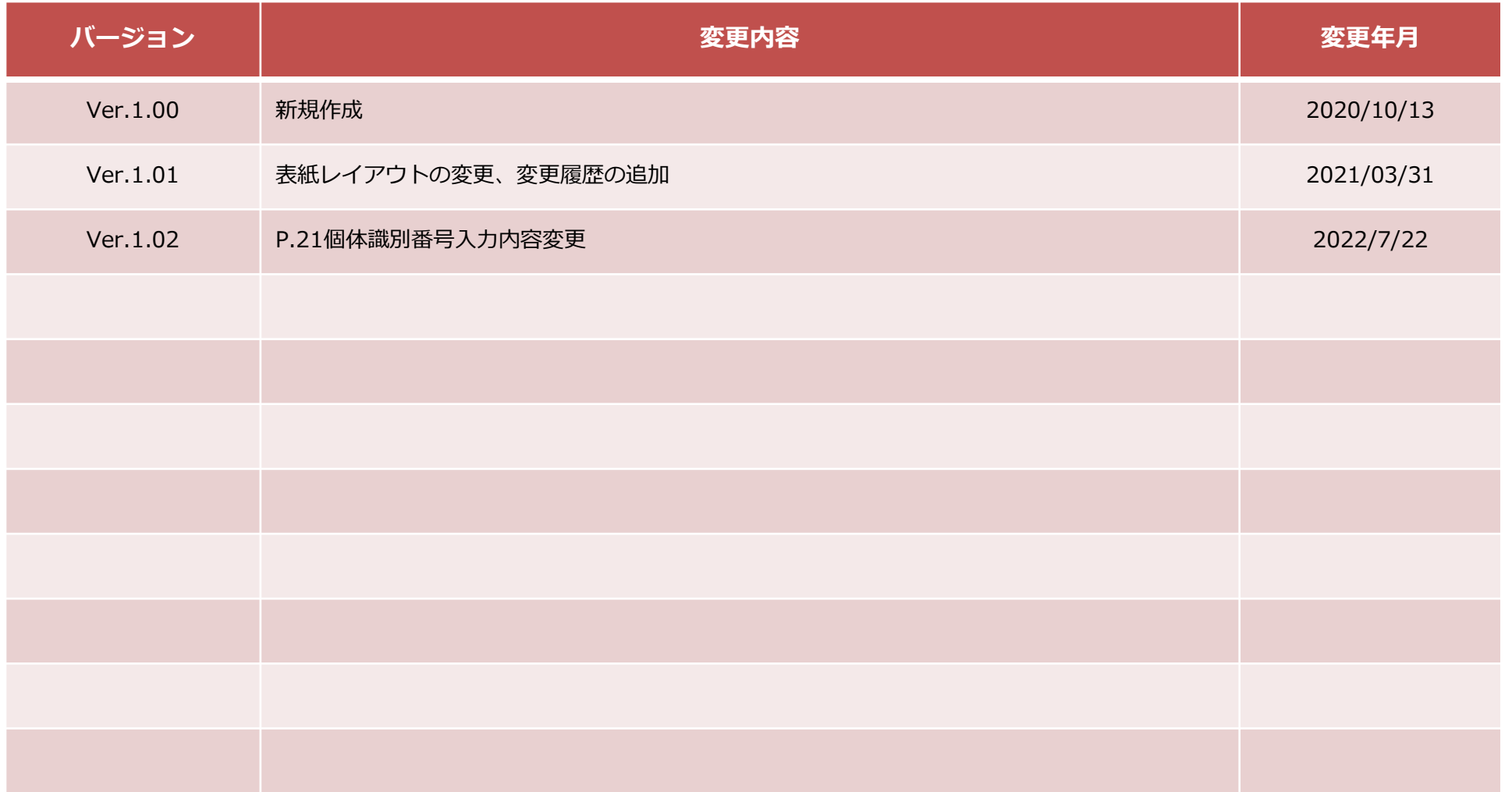

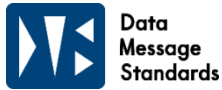

#### **1.起動方法**

>起動・ログイン方法、画面構成

#### **2.商品管理**

>提案修正、新商品提案、提案停止

#### **3.受注業務**

>週間発注リスト印刷、受注確定照会、出荷指示書印刷

次

#### **4.出荷業務**

>出荷確定、個体識別番号入力、欠品確定、追加確定 >確定完了、差戻し後訂正

#### 5. 納品照会

>納品状況照会、納品金額表印刷

#### 6. 納品日設定

>納品日設定

#### **7.クレーム照合** >納品状況照会画面

# 1. 起動方法

(1)起動・ログイン方法 (2)画面構成

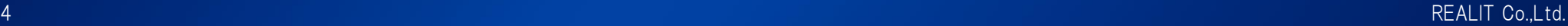

## (1).起動・ログイン方法

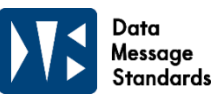

- ①:インターネットで「Web生鮮発注システムサービス利用承諾書」に記載されたURLを入力します。
- ②:「Web生鮮発注システム サーバー認証パスワード」に記載されたユーザ名・パスワードを入力します。
- ③:生鮮WebEDIのログイン画面が表示されます。
	- 「Web生鮮発注システムサービス利用承諾書」 に記載されたログインID・パスワードを入力します。
- ④:小売店選択で「PPIH」を選択します。

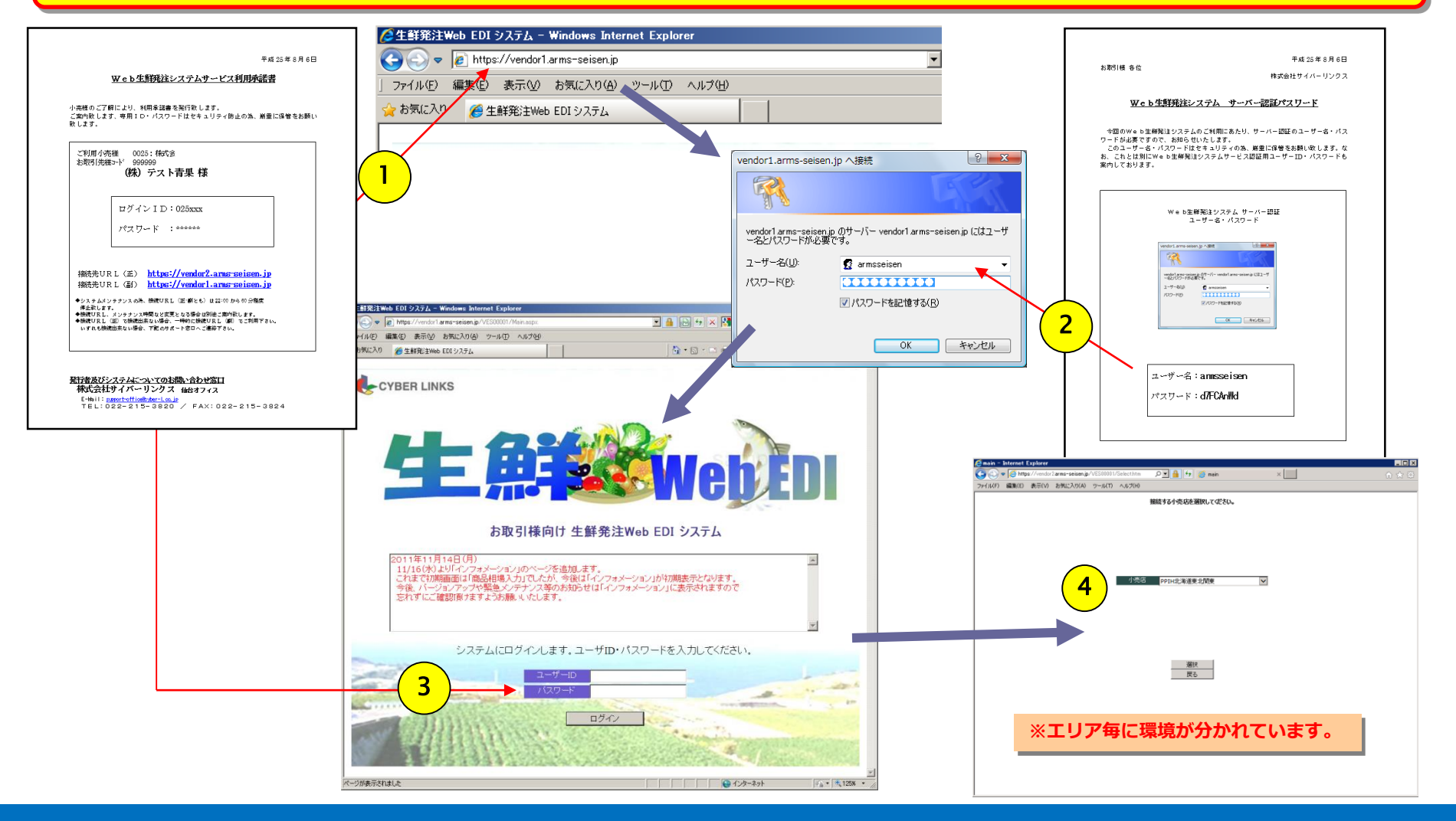

### (2).画面構成

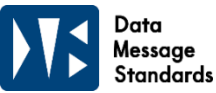

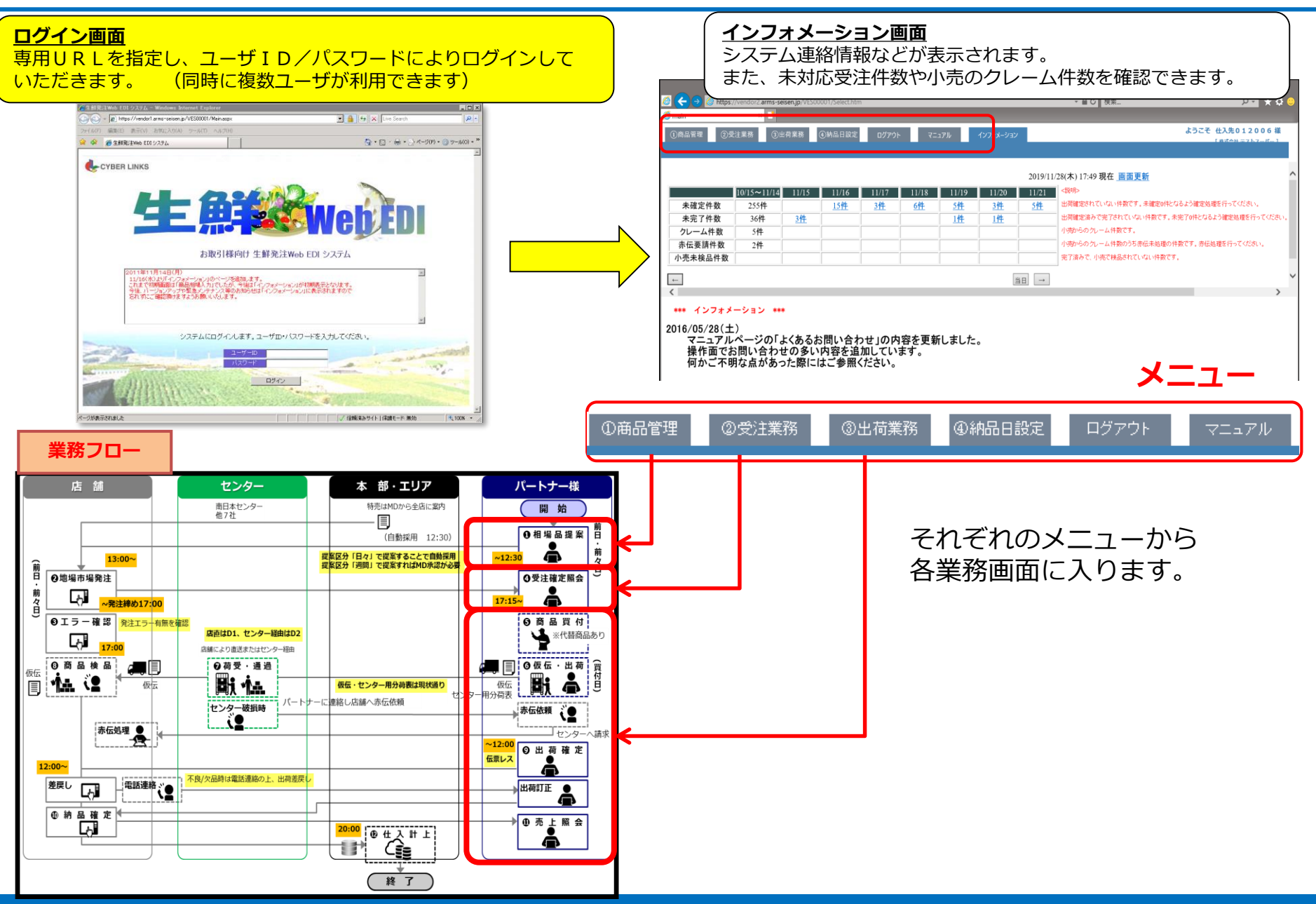

## 2. 商品管理

(1)相場提案(修正) (2)相場提案(新商品) (3)相場提案(停止)

7 REALIT Co.,Ltd.

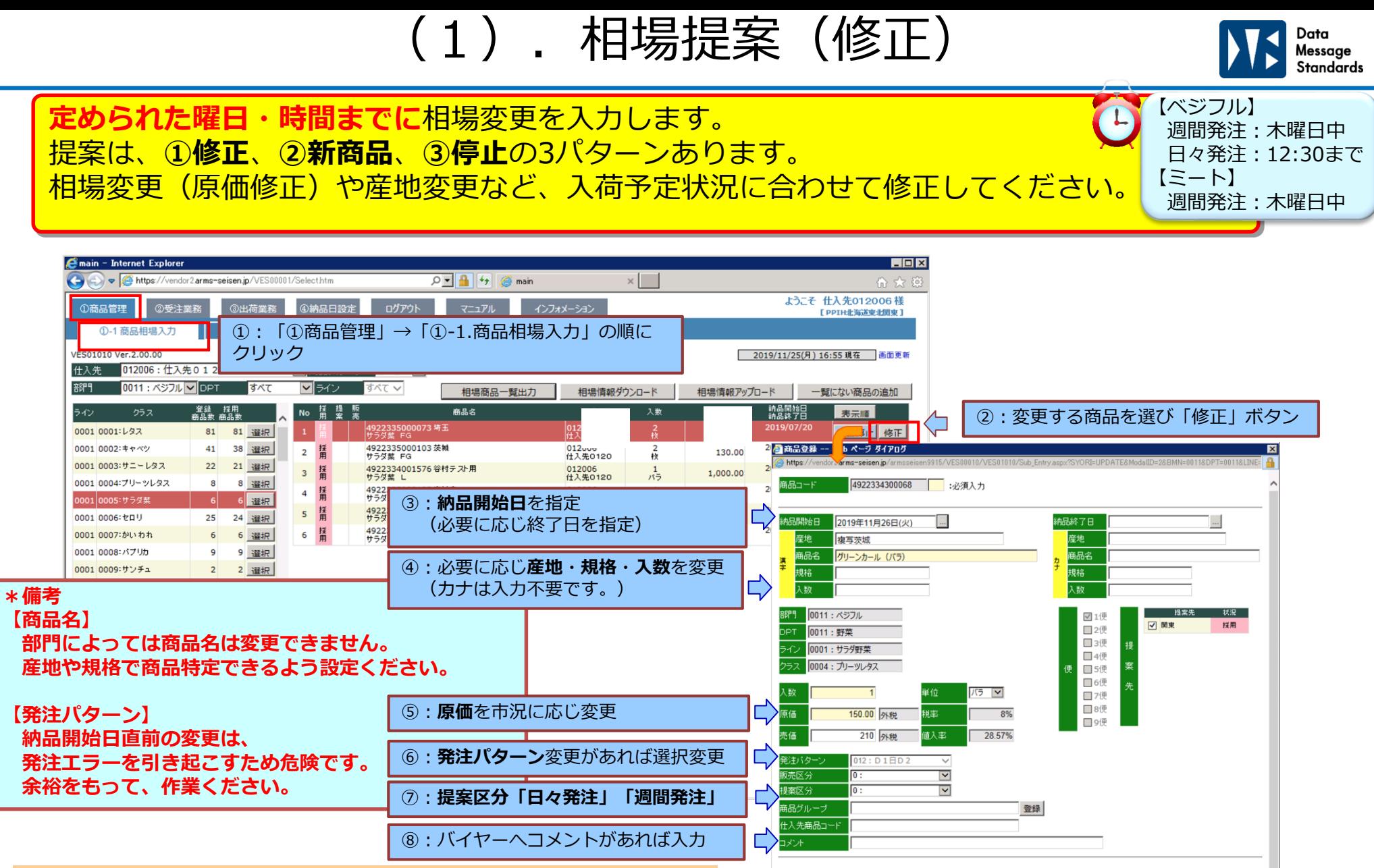

⑨:入力が完了したら「更新」ボタン

採用日時 2019/09/28 23:00:06 採用

 $\Box$ 

更新 | 閉じる |

**登録日時 2019/07/20 20:24:45** 

更新日時 2019/09/28 23:00:06

**提案区分について 日々発注:自動で採用されます(ベジフルのみ)**

**週間発注:MDが採用することにより発注商品に反映されます。**

### (2).相場提案(商品追加)

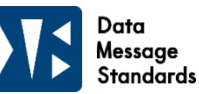

#### MDと商談合意した商品の追加・条件入力を行う。 main - Internet Explorer  $\Box$ o $\boxtimes$ https://vendor2.arms-seisen.jp/VES00001/Selecthtm  $\sqrt{2}$   $\left| \frac{1}{2} \right|$   $\left| \frac{1}{2} \right|$   $\left| \frac{1}{2} \right|$  main  $\times$ ようこそ 仕入先012006様 ①商品管理 ②受注業務 [ PPIH北海道東北関東 ] ①:「①商品管理」→「①-1.商品相場入力」の順に ①-1 商品相場入力 クリック VES01010 Ver.2.00.00 2019/11/25(月) 16:55 現在 画面更新 ▼ 商品グループ すべて ■ 什人先 012006: 仕入先 0 1 2 0 0 6 ②:「一覧にない商品の追加」ボタン 部門 0011 : ベジフル V DPT すべて **マライン すべて マ** 相場商品一覧出力 相場情報ダウンロード 相場情報アップロード 一覧にない商品の追加 登録 採用<br><sub>第</sub>品数 商品業 No 晉 商品名 仕入先 入数 原価 纳品開始日<br>纳品终 **了日** ライン クラス 表示順 4922335000073 埼玉<br>サラダ菜 FG 2019/07/20 0001 0001:レタス 81 81 選択 012006<br>(† ). 높<sub>0.12</sub> 210.00 提案停止 修正 4922335000103 茨城<br>サラダ菜 FG 012006<br>仕入先0120 0001 0002:キャベツ  $41$ 38 選択  $\frac{2}{12}$  $2 \frac{12}{12}$ 130.00 ■商品登録 -- Web ページ ダイアログ 0001 0003:サニーレタス 22 21 選択 4922334001576 谷村テスト用 012006<br>仕入先0120  $3<sup>7</sup>$  $\frac{1}{15}$ 1,000.00 /endor2**arms-seisen.in**/a サラダ整 L 0001 0004:プリーッレタス 8 選択 4922335000127 宮城産 012006 ③:商品コードを入力 600.00 商品コード ボラ ■商品登録 -- Web ページ ダイアログ ※予め決められた相場品コードを入力 500.00 商品情報の表示 0001 ( コード一覧は事前にご連絡します。 0001 4922334300000 检索 :必須入力 品コード 0001 ⑤:**納品開始日**を指定 0001 ④:「商品情報の表示」をクリック 品開始日 2019年11月26日(火) (必要に応じ終了日を指定) 0001 ( 産地 0001 ( 商品名 ■ 商品名 ■ プリーツレタス 0001 見格 ⑥:**産地**・**規格**・**入数**を入力 0001 ( 嫩 0001 0001 0011: ベジフル ✔ 1便 ⑦:提案先エリアにチェック 0001 0 ☑ 関東 □2便 0011: 野菜 0001 □3便 0001: サラダ野菜 □4便 00020 0004: ブリーツレタス **注意!商品コードについて** □5便 0003 **フォメーションに掲載している生鮮商品コード一覧の** 00030 (数 ⑧:原価を市況に応じ入力 原価 0.00 外税 税率 **商品コードを使用してください。** 老価 0 外税 値入率  $0.00\%$ **それ以外の商品コードを使用すると、発注時や納品実績計上時に** ⑨:発注パターンを選択 約主バター  $010: D1$  $\overline{\mathsf{v}}$ **エラーとなる場合があります。** 质壳区分 ⊻ ⑩:**提案区分「日々発注」「週間発注」 ※MD様から個別にコード利用の指示があった場合は除きます。** 提案区分 ⊻ 商品グループ 仕入先商品コード 【週間発注の場合】 ⑪:バイヤーへコメントがあれば入力 1メント 新規提案商品は、MDが採用することにより、発注商品に 追加 | 更新 | 閉じる | ⑫:入力が完了したら「追加」ボタン 反映されます。 ※不採用の場合、マスタも作成されません。

## (3).相場提案(提案停止)

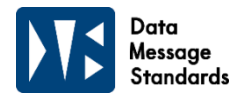

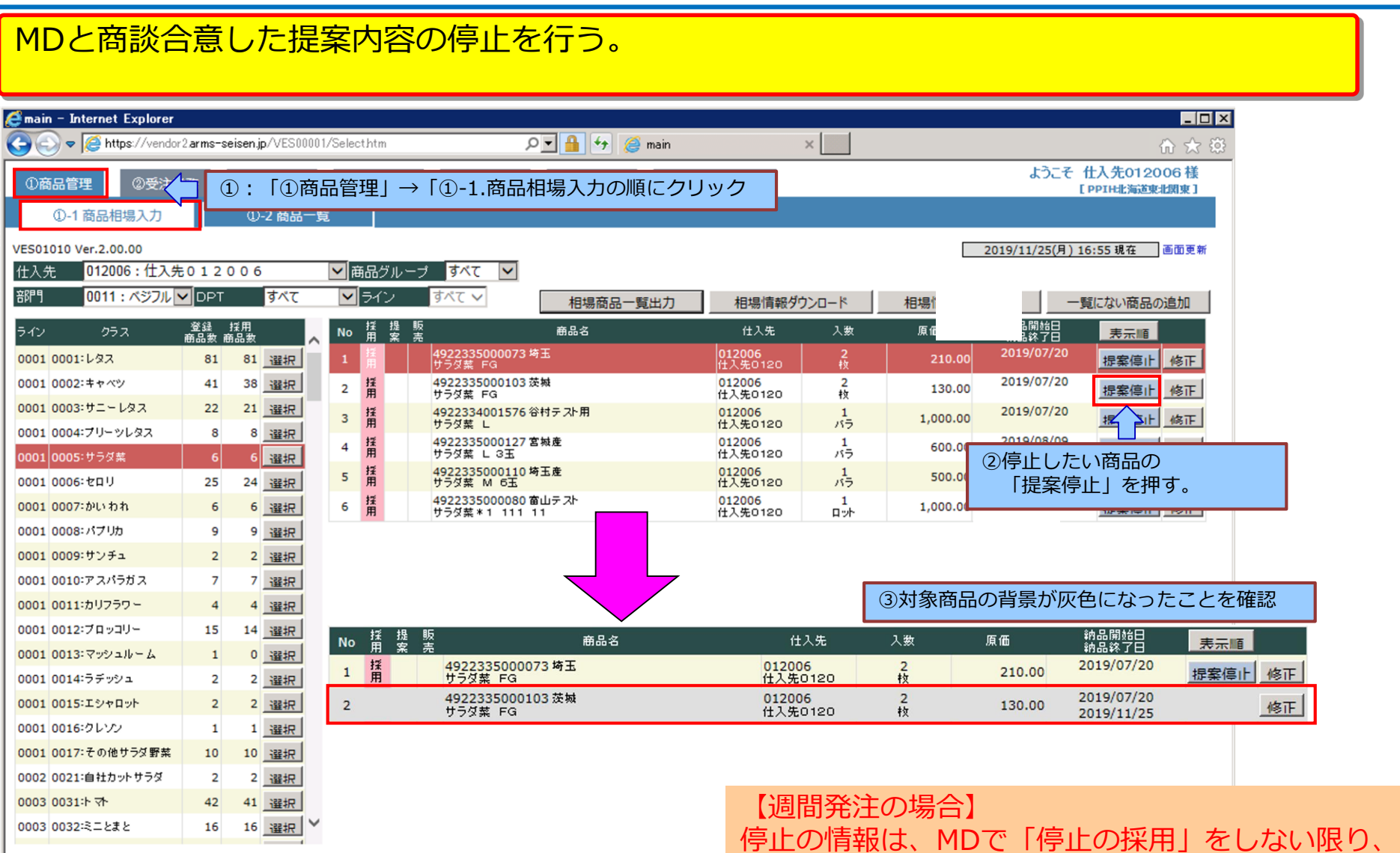

発注台帳には表示されたままであり、

発注が起こることがありえます。

10 REALIT Co.,Ltd.

## 3. 受注業務

(1)週間発注リスト印刷 (2)受注確定照会(受注データ/出荷指示書印刷) (3)出荷指示書サンプル

## (1).週間発注リスト印刷

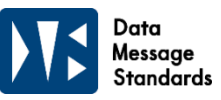

#### 週間発注分の受注予定数量を一覧を印刷できます。 ※確定受注情報ではありません。

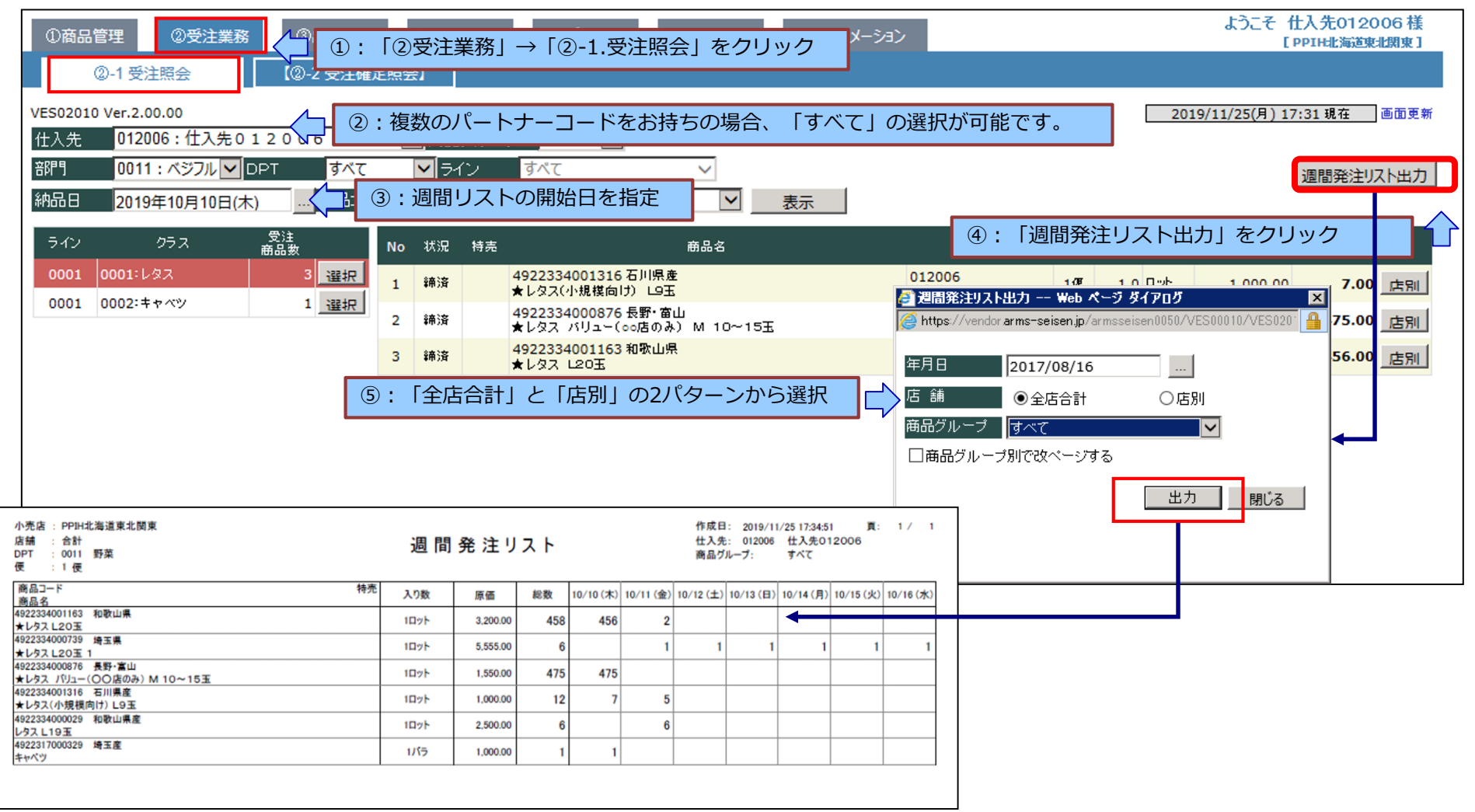

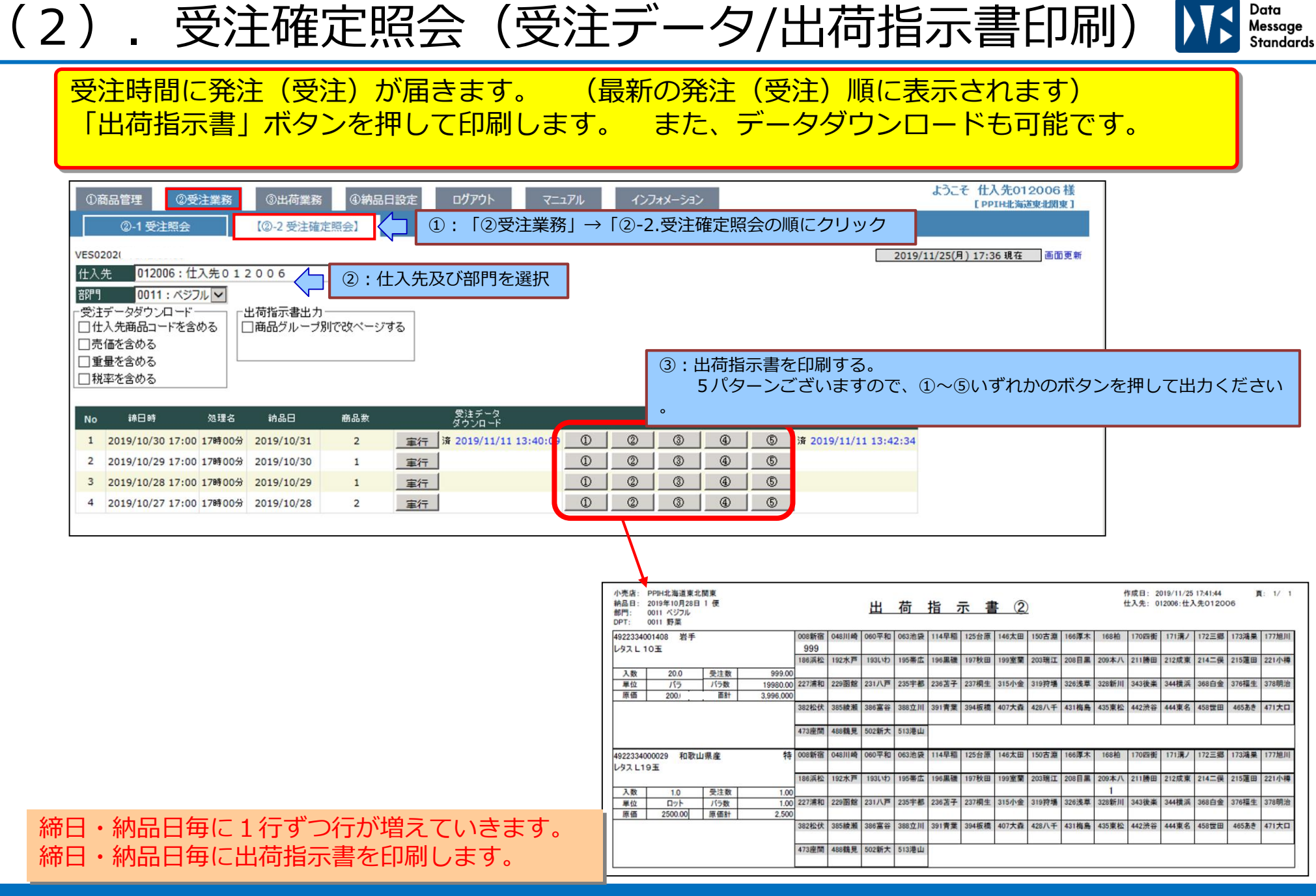

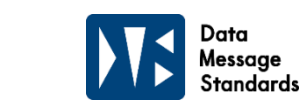

(3).出荷指示書サンプル

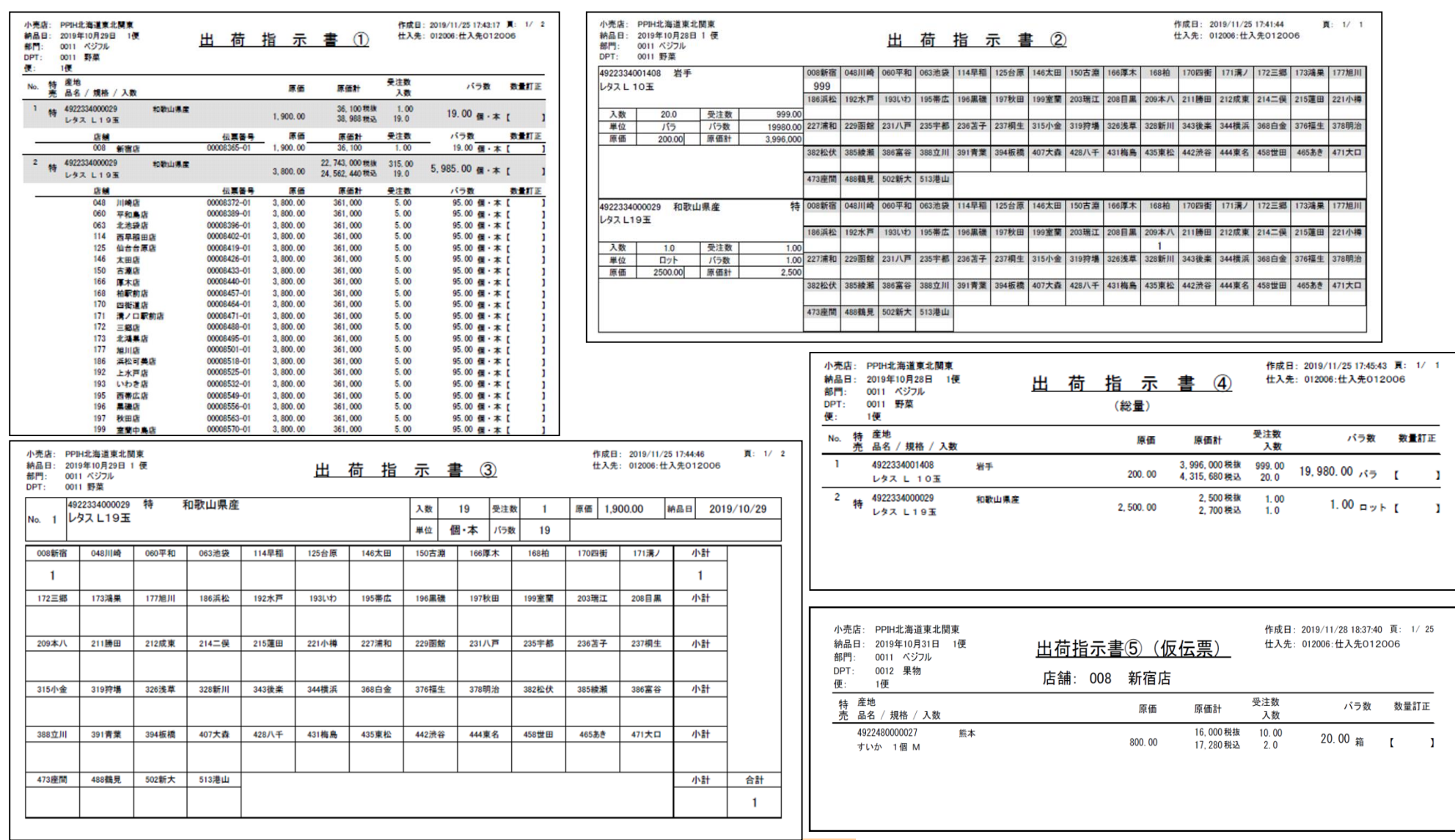

5類のうち、自社の運用に適したものをご利用ください。

# 4. 出荷業務

(1)出荷入力確定 ①個別確定 / ②一括確定 / ③訂正確定 ④個体識別番号入力(ミートのみ)/ ⑤欠品確定 / ⑥追加確定 (2)出荷入力内容確認 (3)確定完了 (4)差戻し後訂正

### (1).出荷入力確定

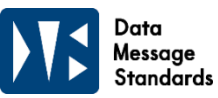

発注された商品が画面に表示されます(未確定状態)、全商品の確定を行ってください。 確定の方法は**①確定、②一括確定、③訂正、④欠品、⑤追加**の5パターンです。 全商品が**確定済**になりましたら、**「出荷明細書」**を出力します。 **「出荷明細書」**を確認し誤りが無ければ、最後に**「確定完了」**ボタンを押します。 また、データダウンロード・アップロードも可能です。

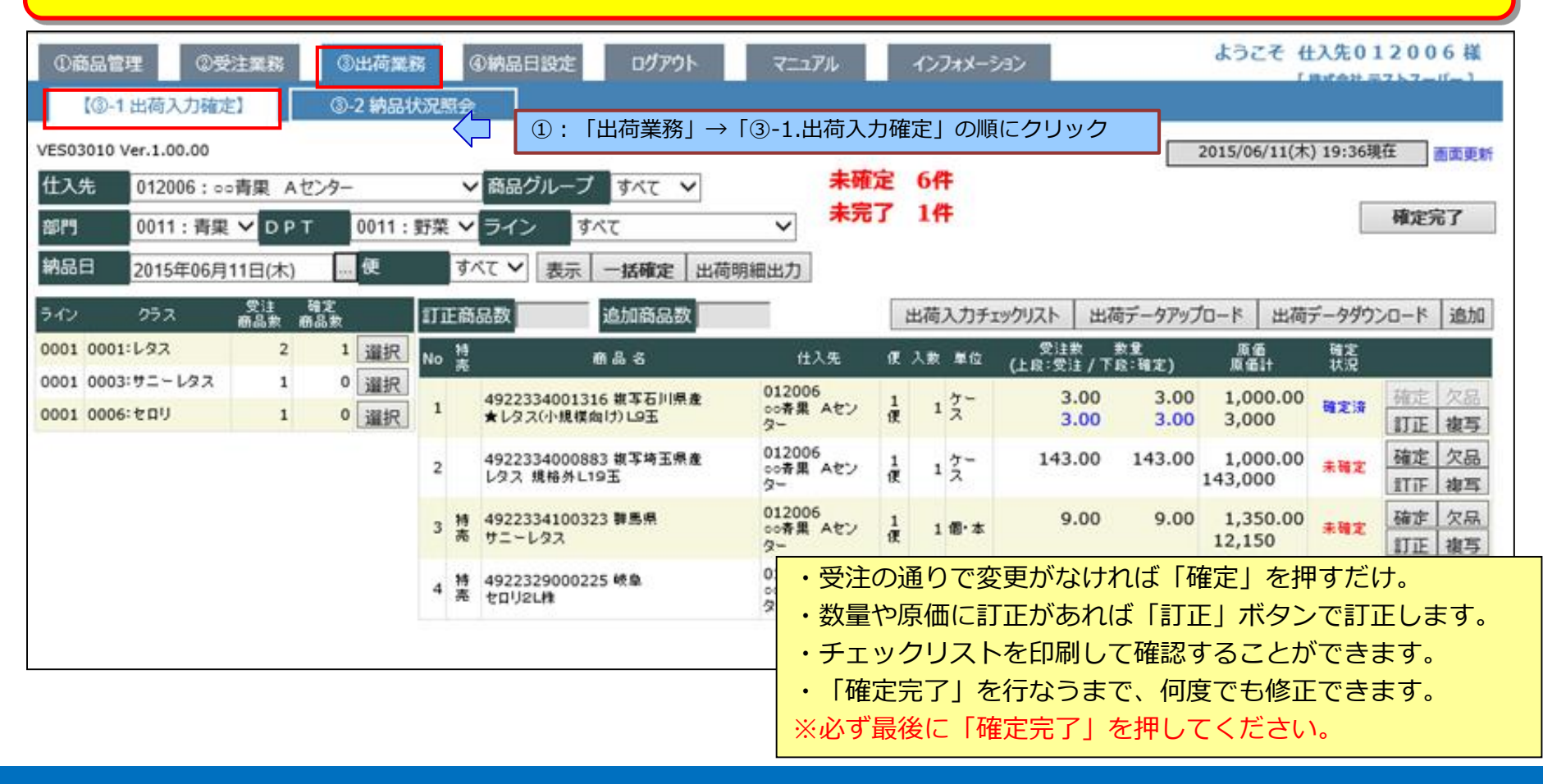

①.(個別)確定

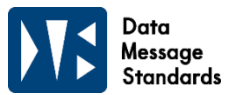

#### ①:確定 受注の通りで変更がなければ「確定」を押します。

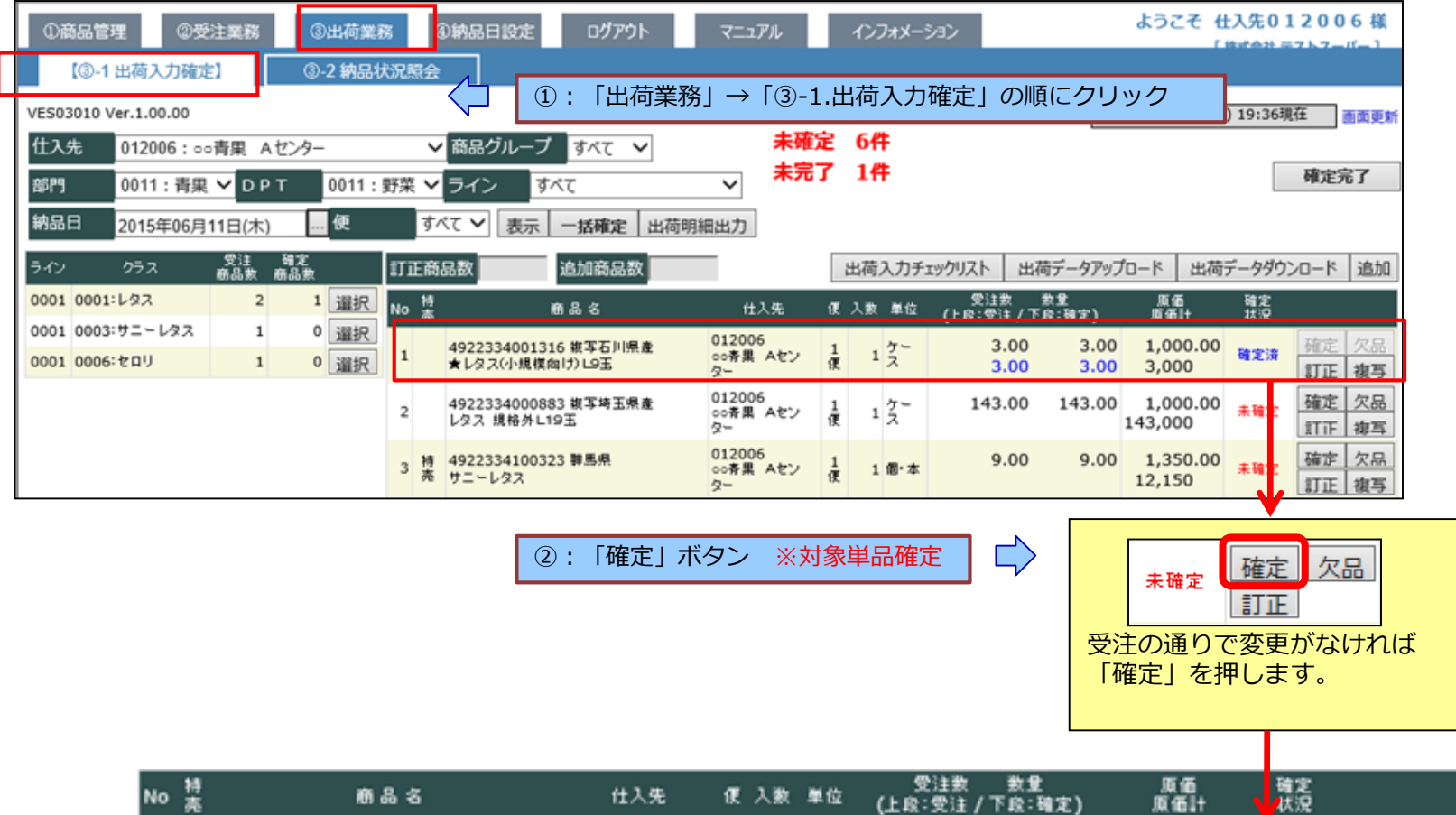

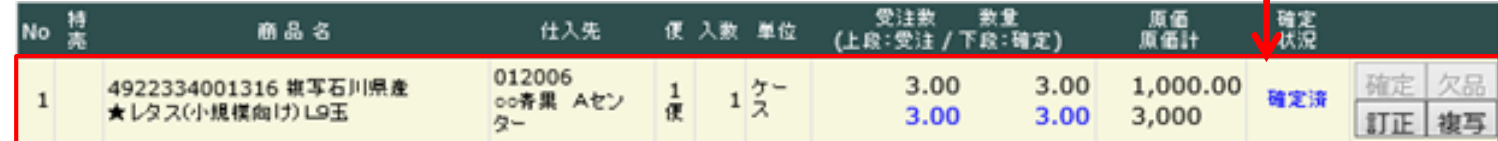

未確定から確定済になります

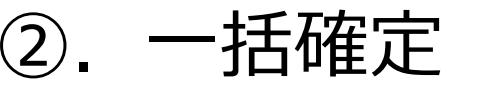

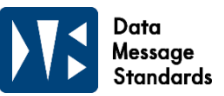

#### ②:一括確定 表示されている商品全て受注内容と変更が無ければ「一括確定」を押します。

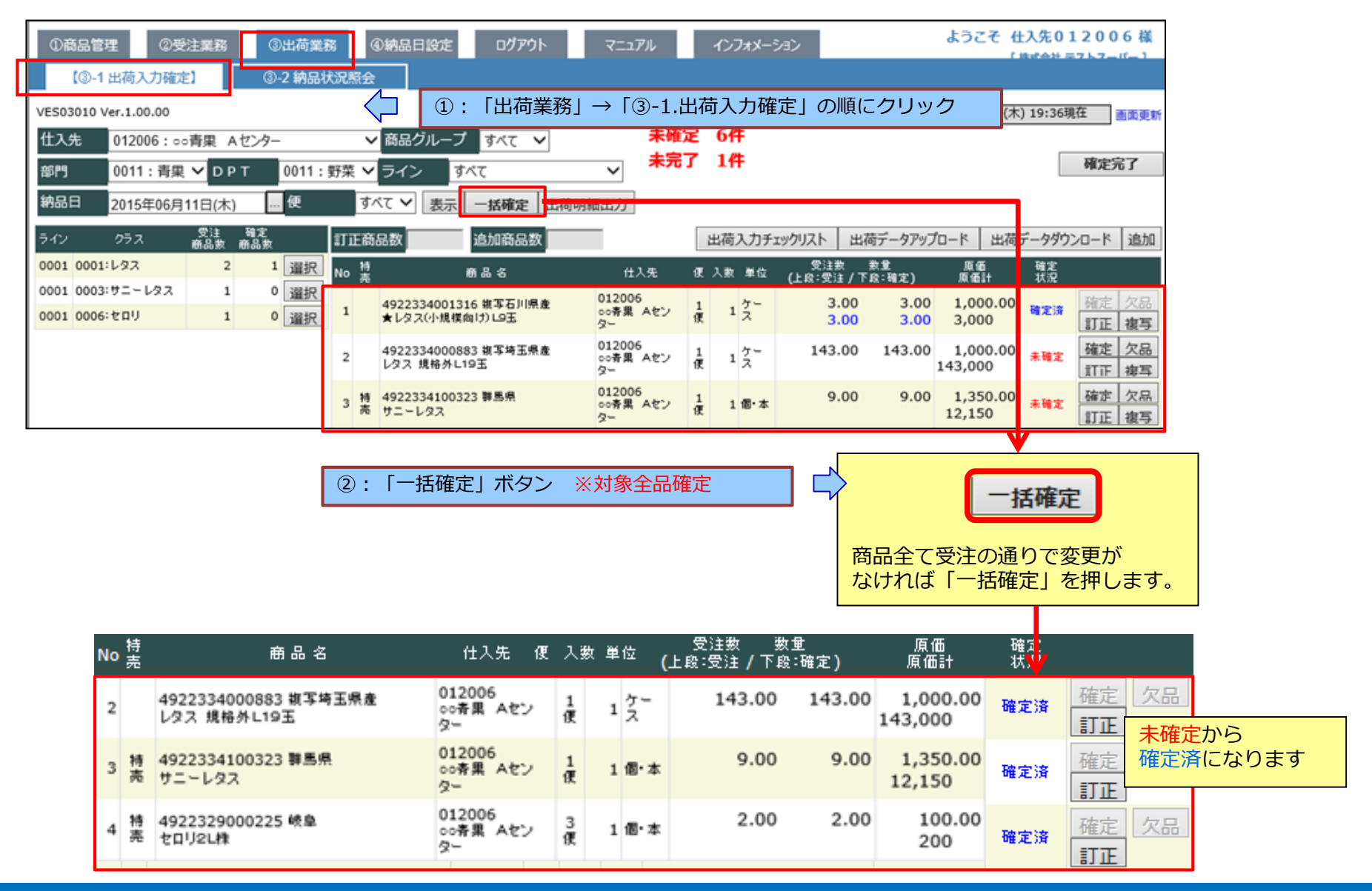

③.訂正確定

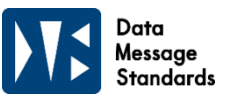

③:訂正 発注に対し、産地・原価・納品数など変更がある場合は「訂正」を押します。

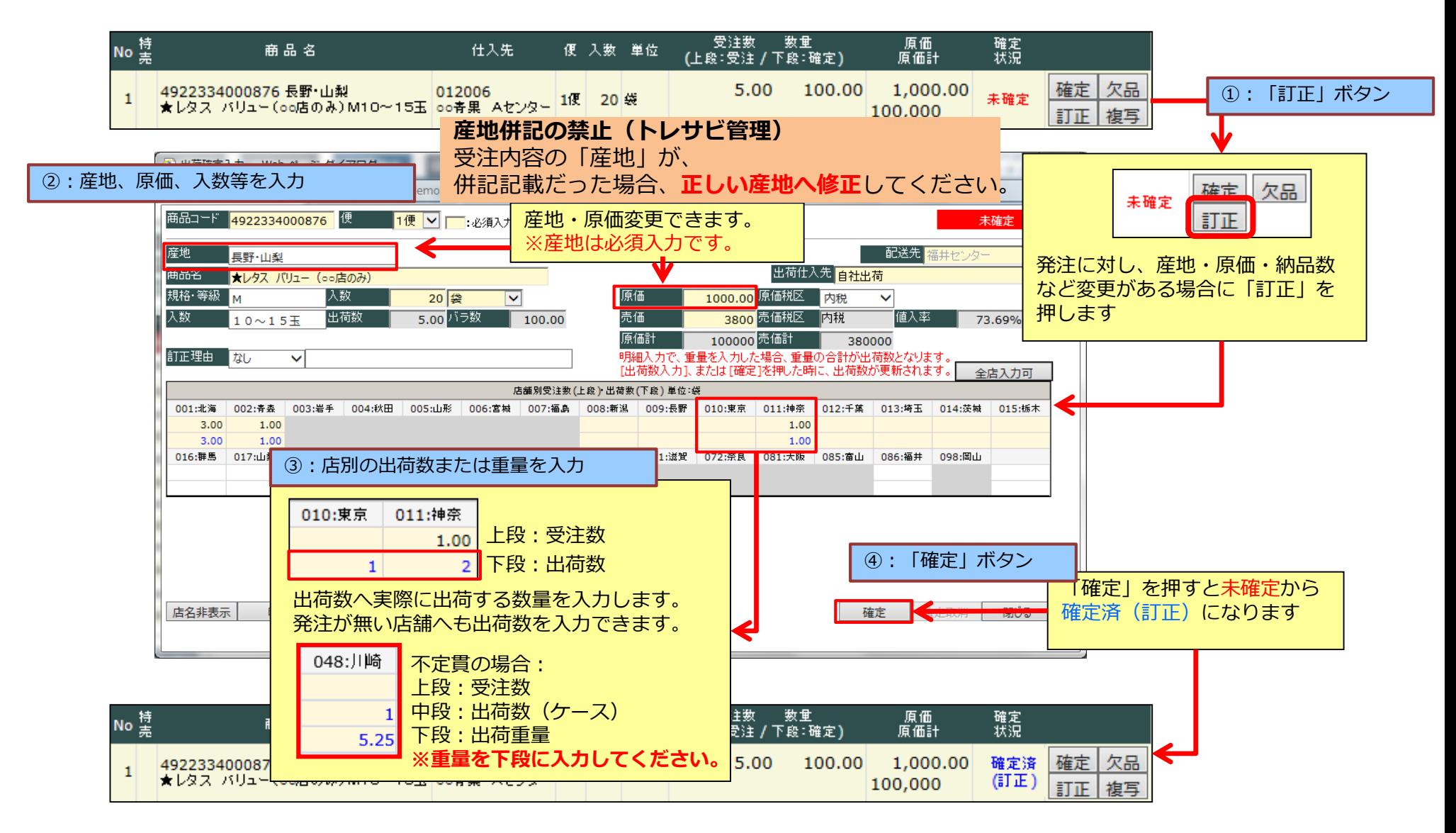

19 REALIT Co.,Ltd.

④.重量入力・個体識別番号入力

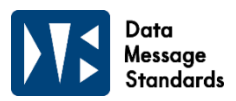

43: 重量入力、個体識別番号入力 国産牛に対し、個体識別番号の入力は必須です。

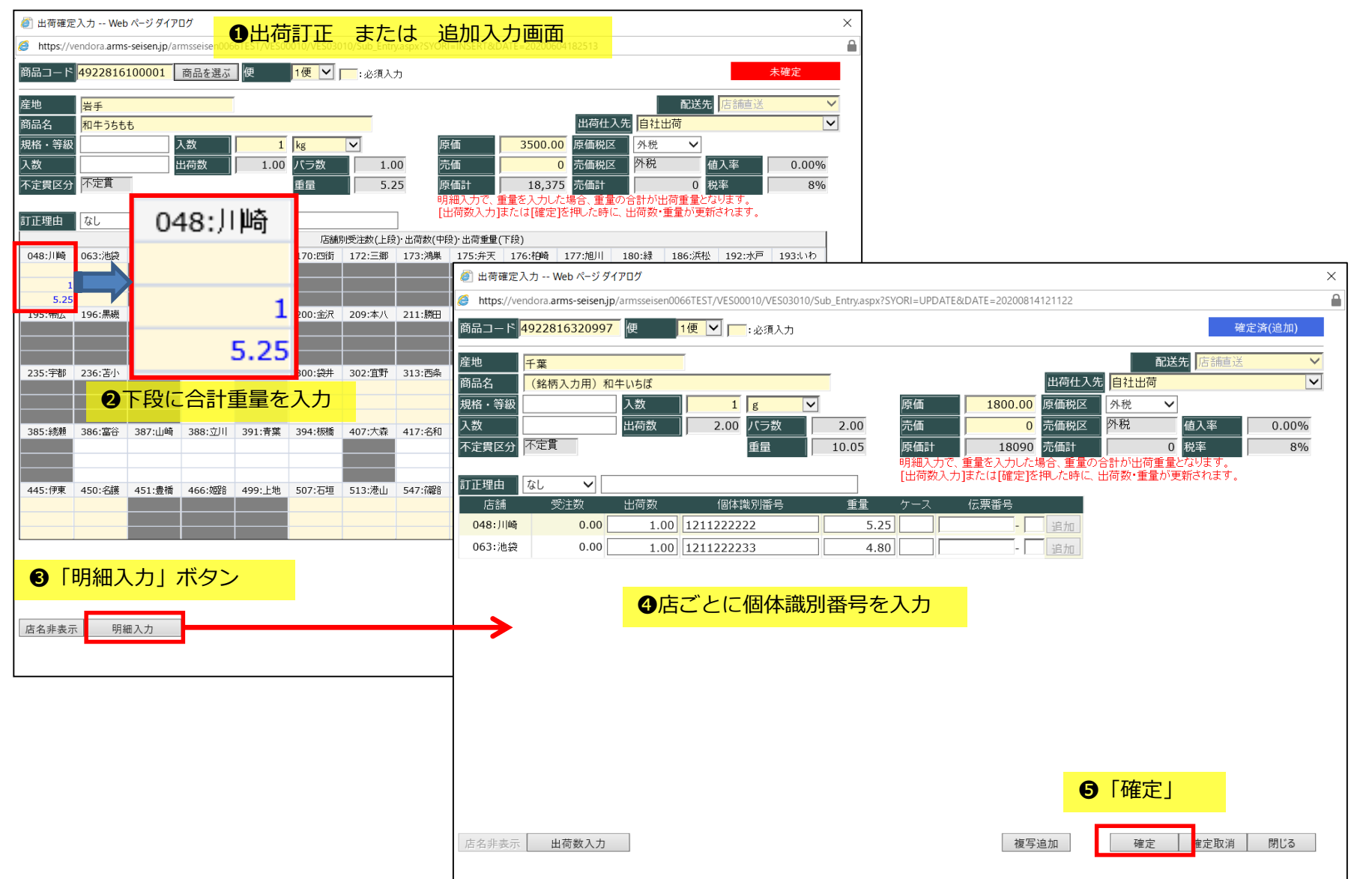

④.重量入力・個体識別番号入力

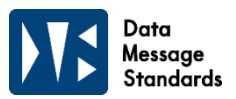

43: 重量入力、個体識別番号入力 国産牛に対し、個体識別番号の入力は必須です。

#### **注意! 特定牛肉の出荷には個体識別番号が必須です**

**一店舗に対して同日、同原料の出荷の場合でも、入力行は分けてください。**

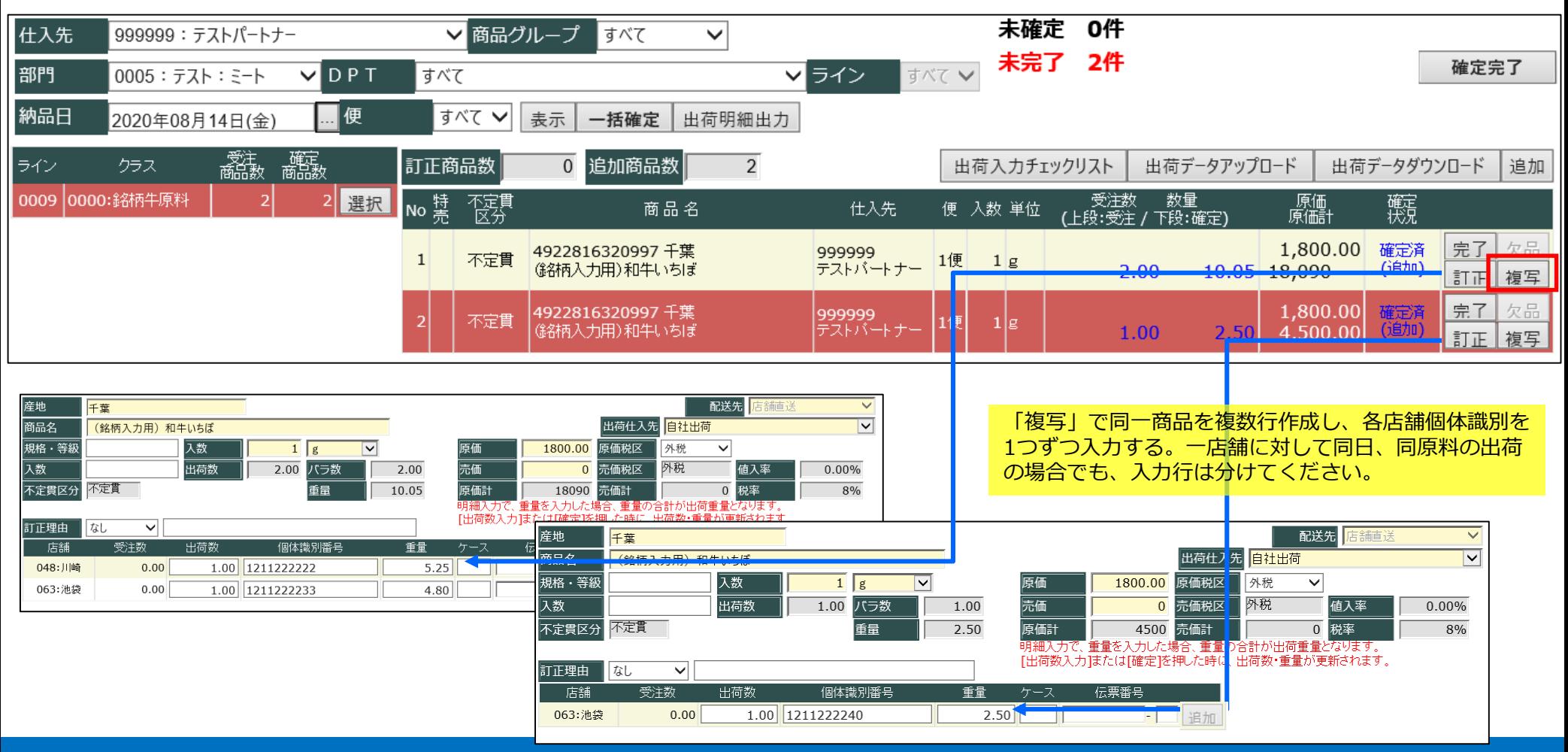

⑤.欠品確定

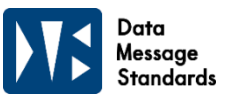

#### ④:欠品 受注した商品を出荷しなかった場合は「欠品」を押します。

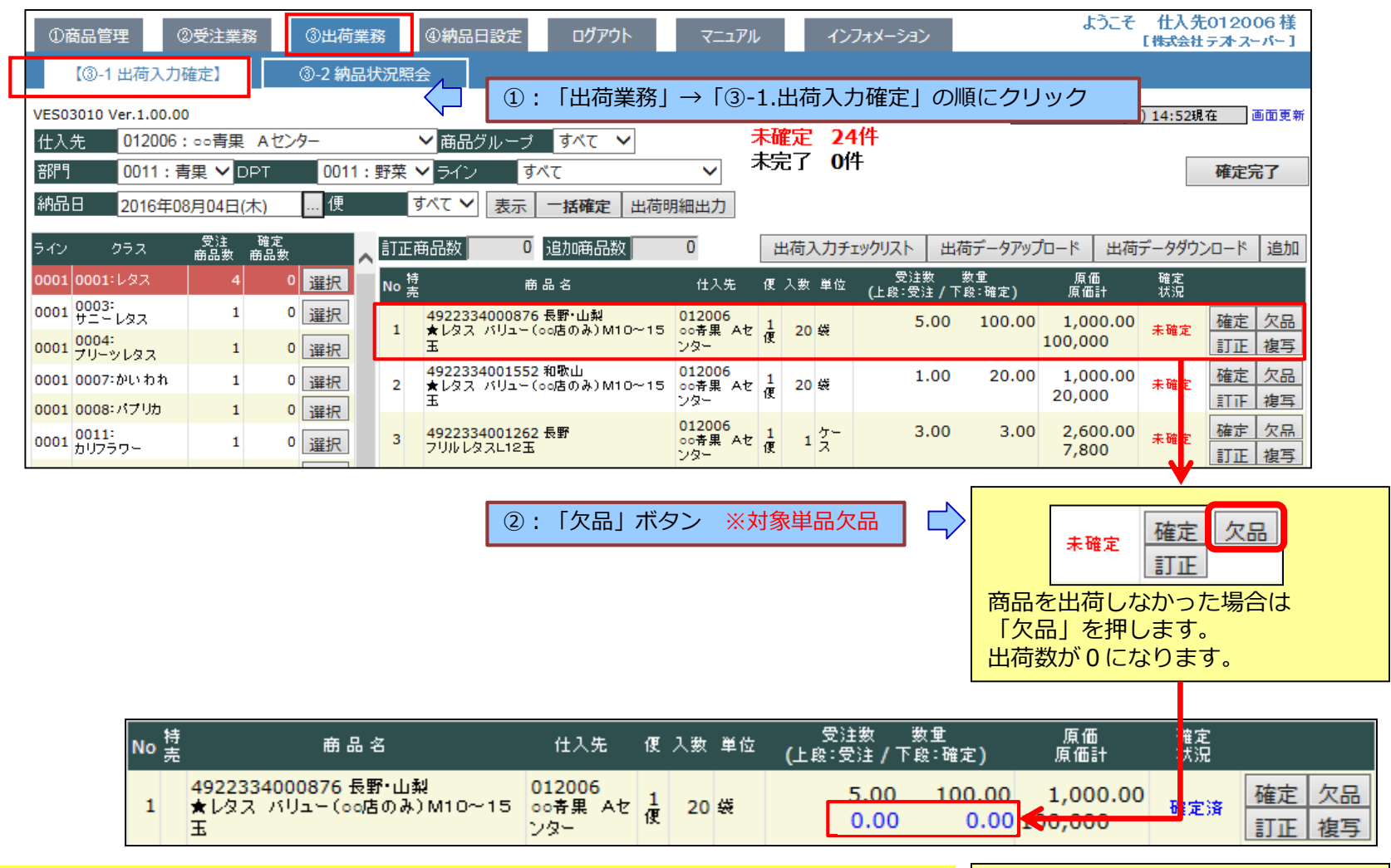

**既に確定済の場合は「欠品」ボタンが押せません。 一度訂正で開いて確定取消をするか、または出荷数を0訂正して確定してください。** 未確定から確定済になります

### ⑤.欠品確定

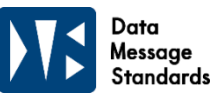

### ④:欠品 欠品ボタンが押せない時 ⇒ 訂正から出荷取消

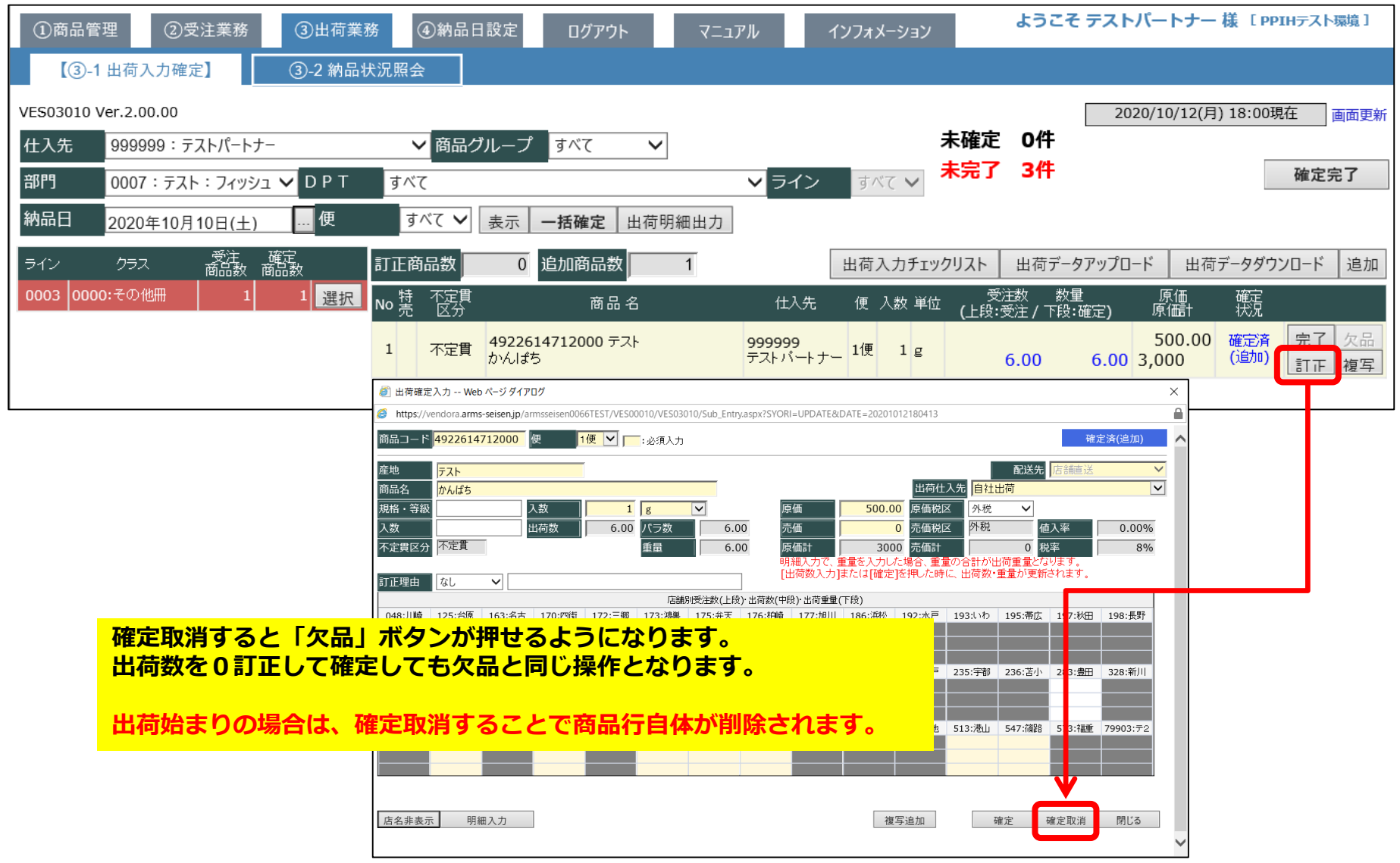

### ⑥.追加確定

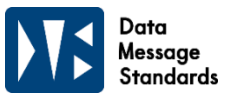

#### ⑤:追加 発注がなかった商品を追加する場合は、「追加」を押します。

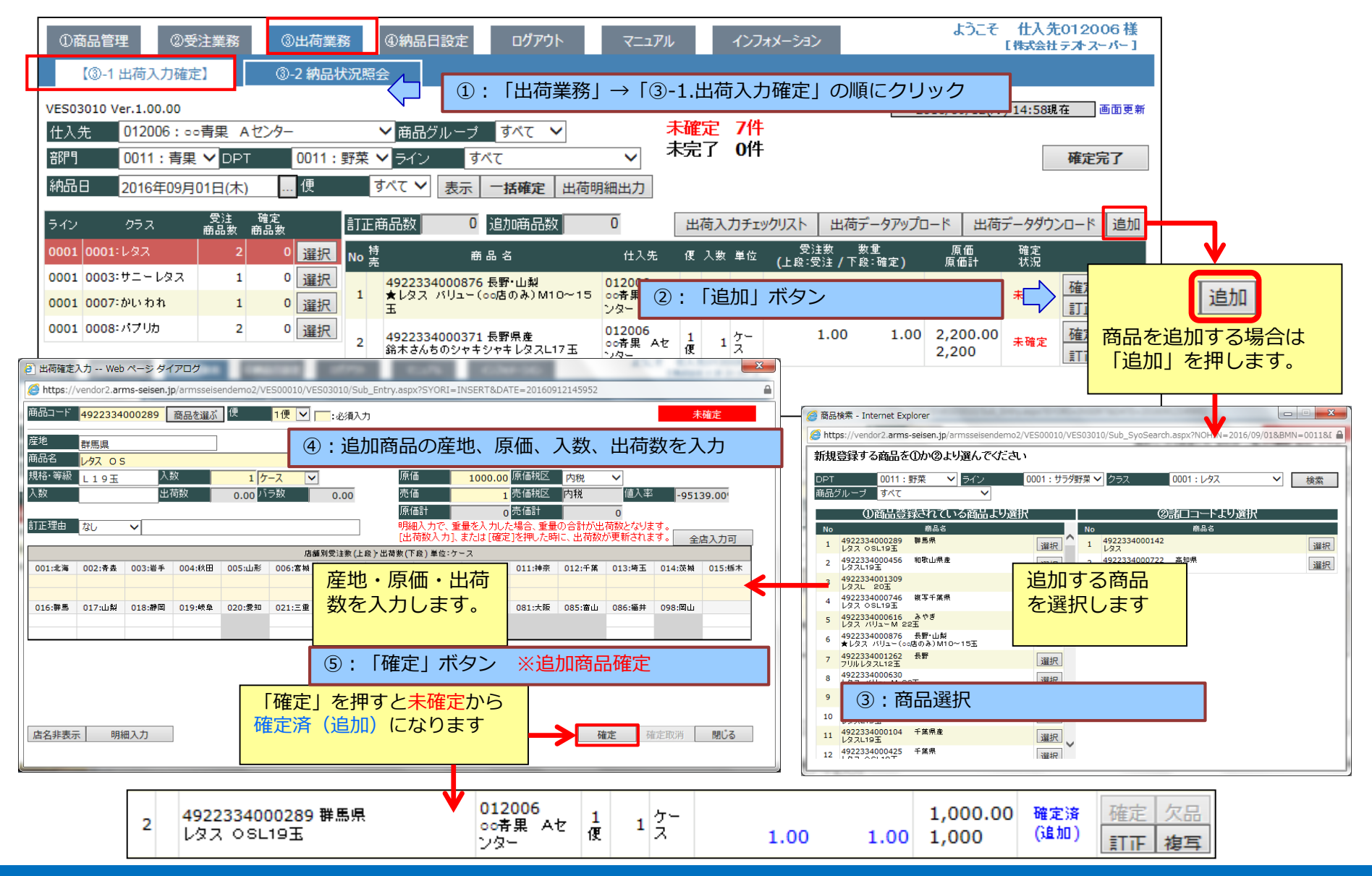

### (2).出荷入力内容確認

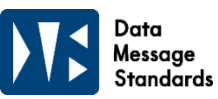

#### 全商品が**確定済**になりましたら、**「出荷明細書」**や**「出荷入力チェックリスト」**を出力して 内容を確認します。

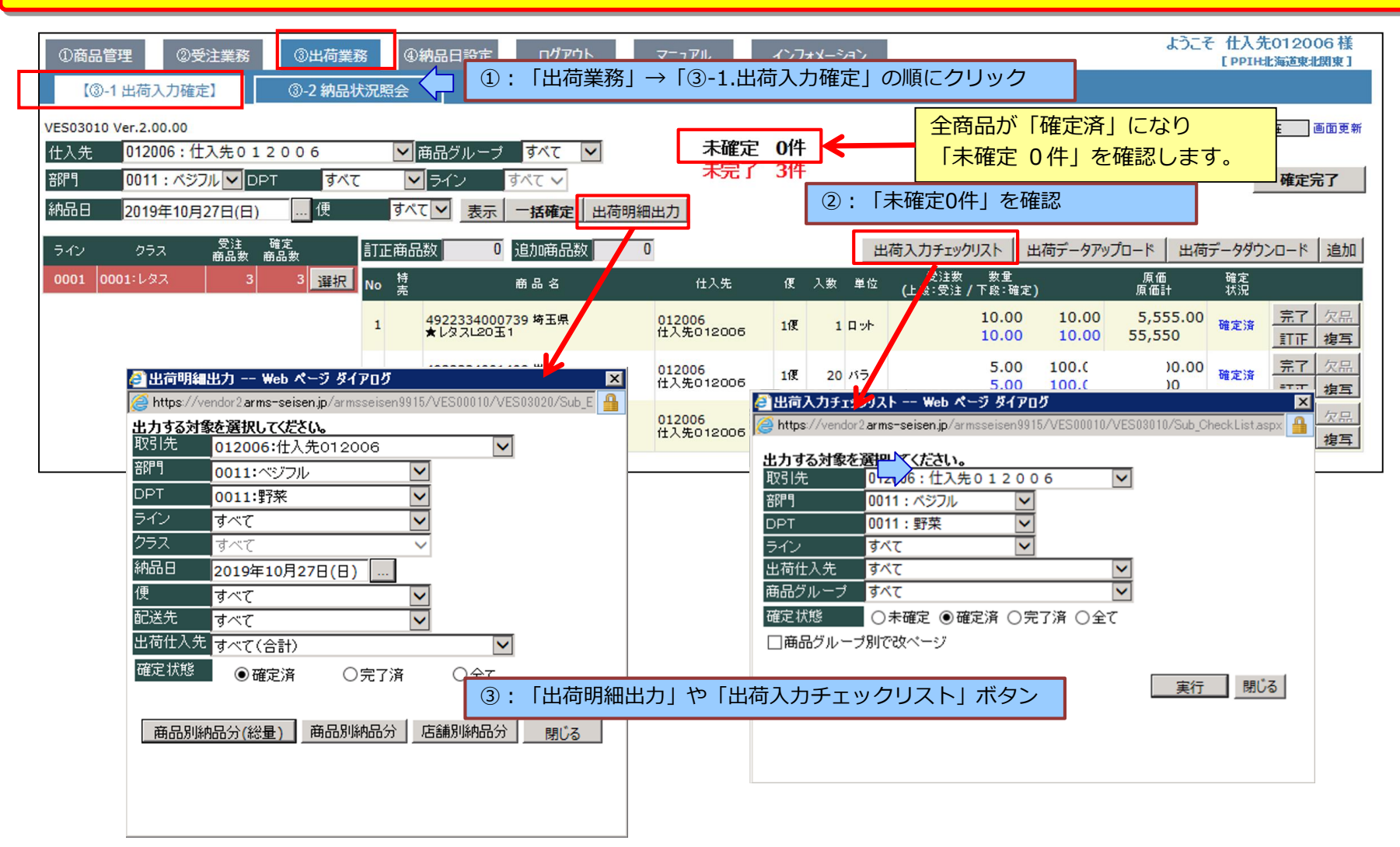

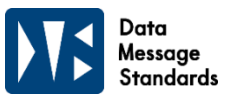

#### 出荷明細書・商品別納品分

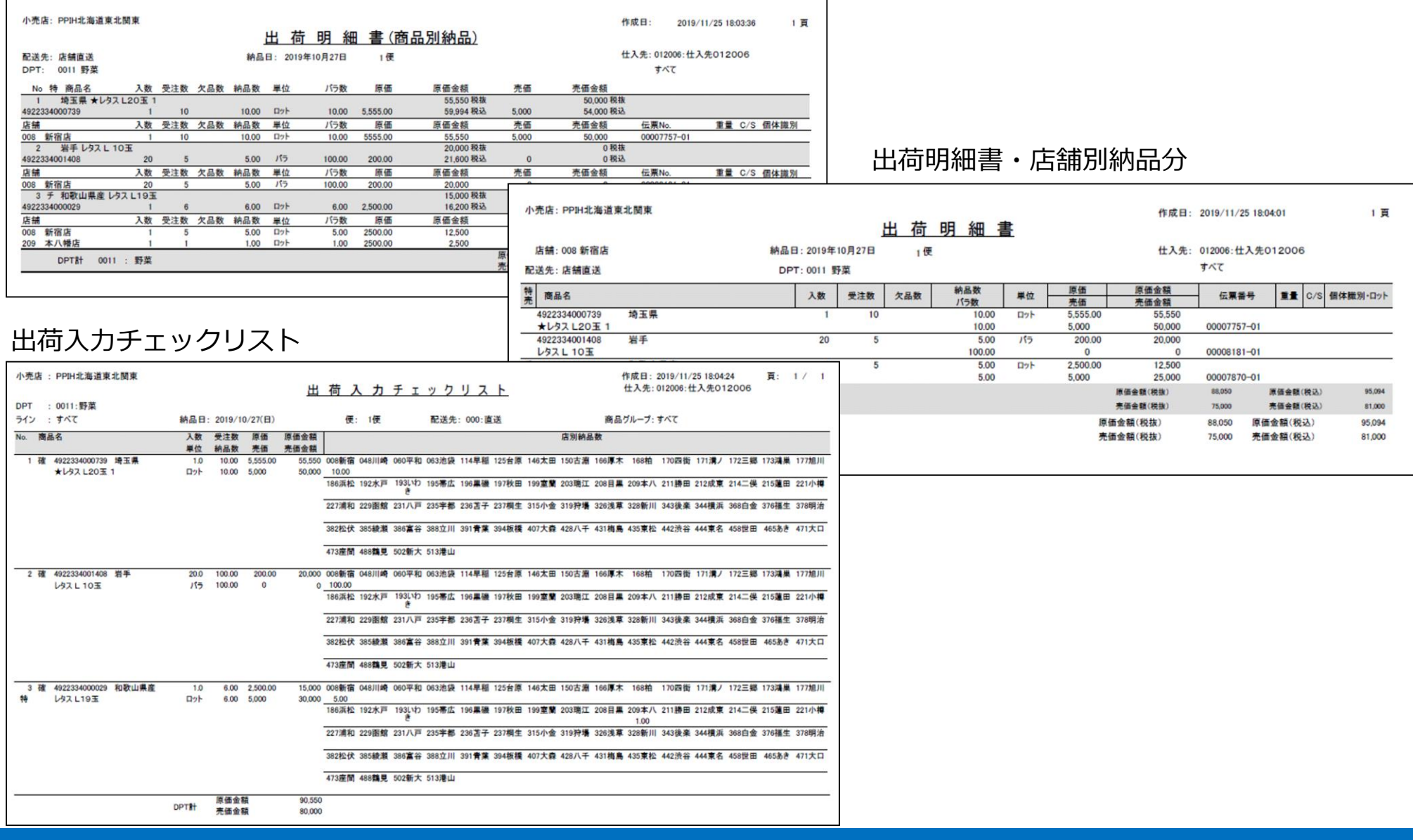

## (4).出荷完了

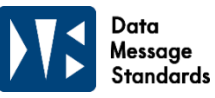

### 出荷入力内容に誤りが無ければ、最後に**「確定完了」**ボタンを押します。

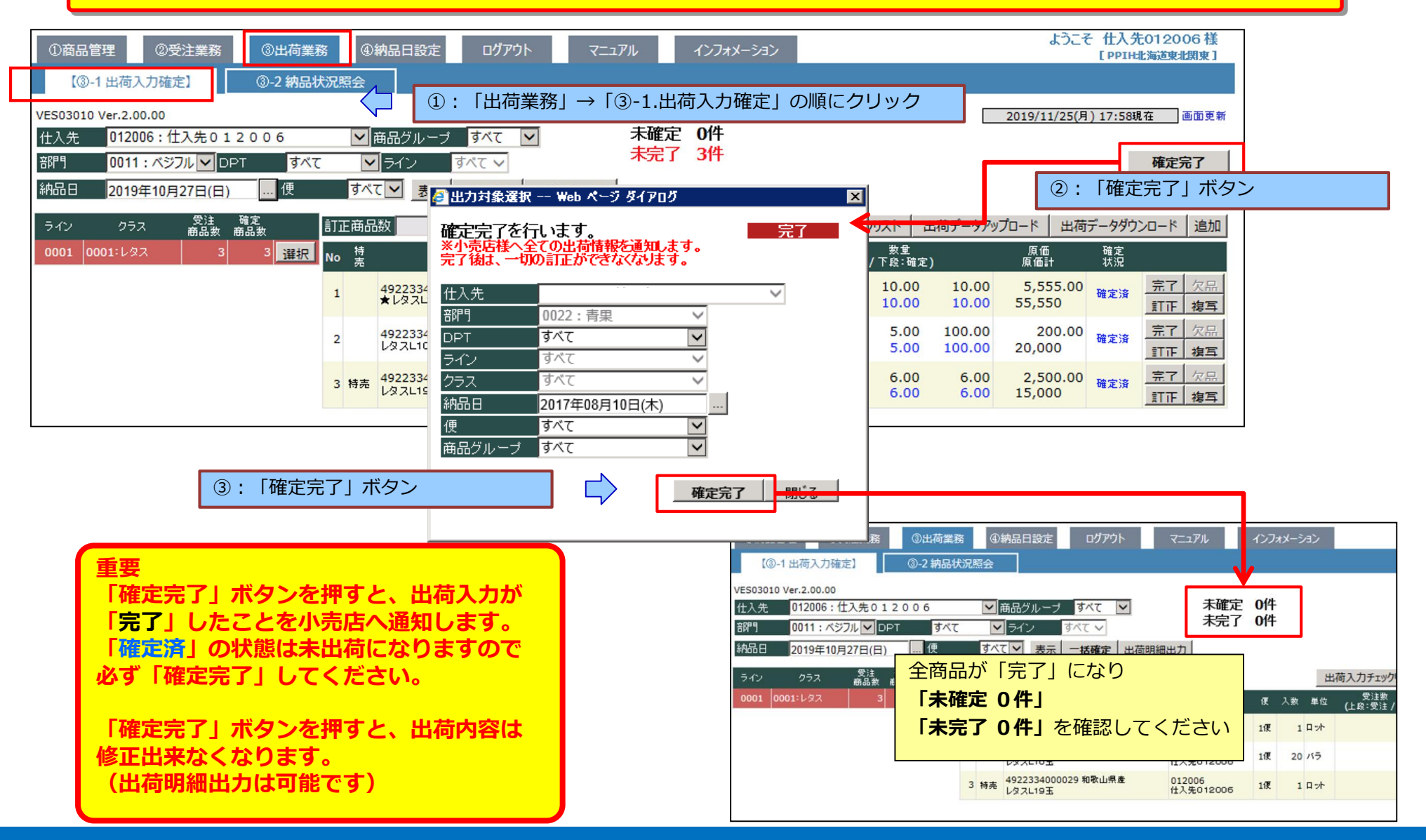

## (5).差戻し後訂正

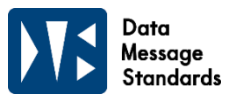

### 店舗で検品時に、出荷入力内容に誤りがあった場合などに**差戻し**が行われる場合があります。 訂正を行い、再度確定完了を行います。

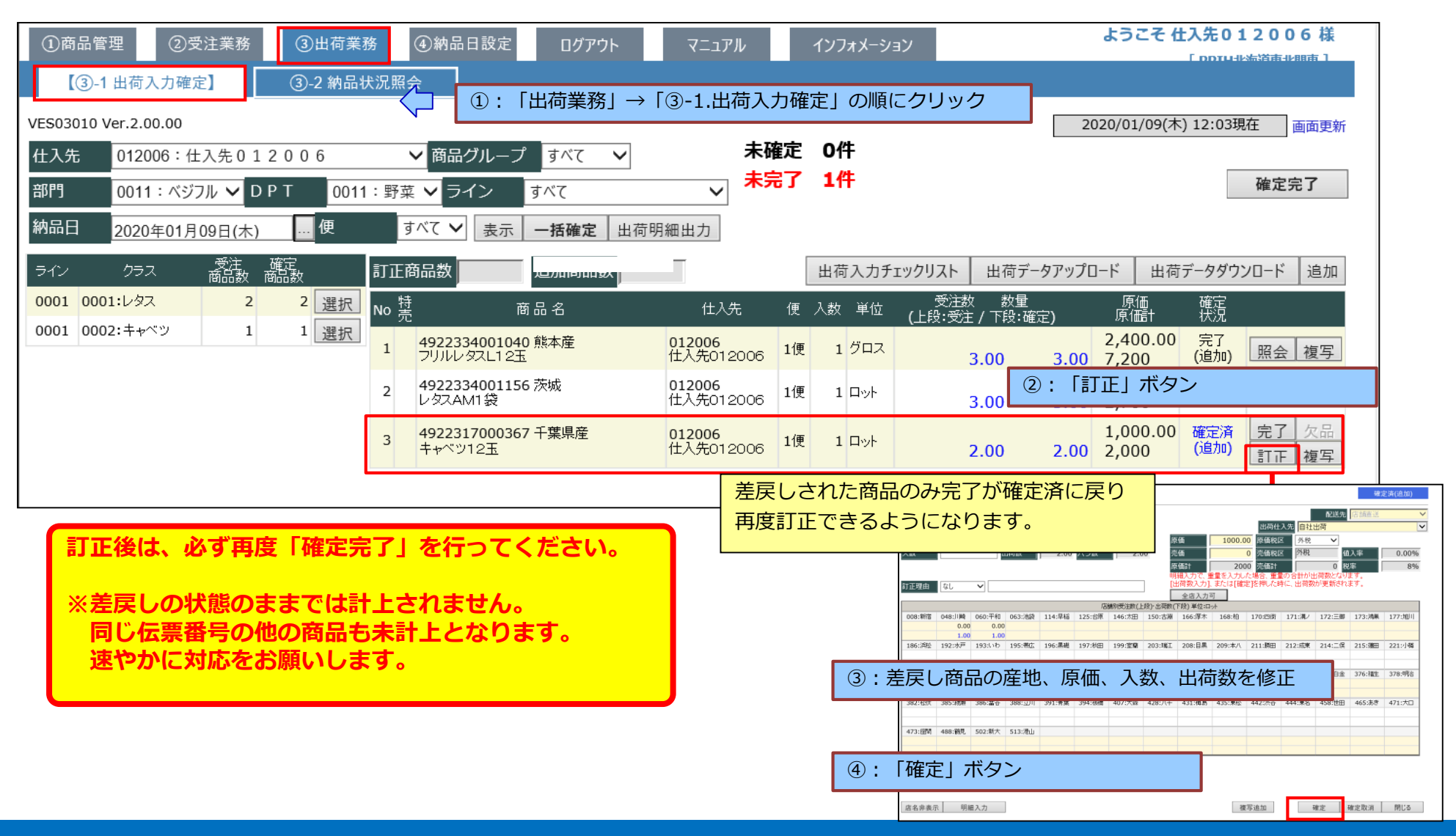

## 5. 納品照会

(1)納品状況照会 (2)納品金額表印刷

29 REALIT Co.,Ltd.

### (1).納品状況照会

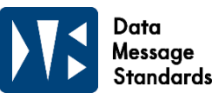

小売店側で納品検品確定された商品は「納品状況照会画面」で参照できます。 また、納品データダウンロードが可能です。

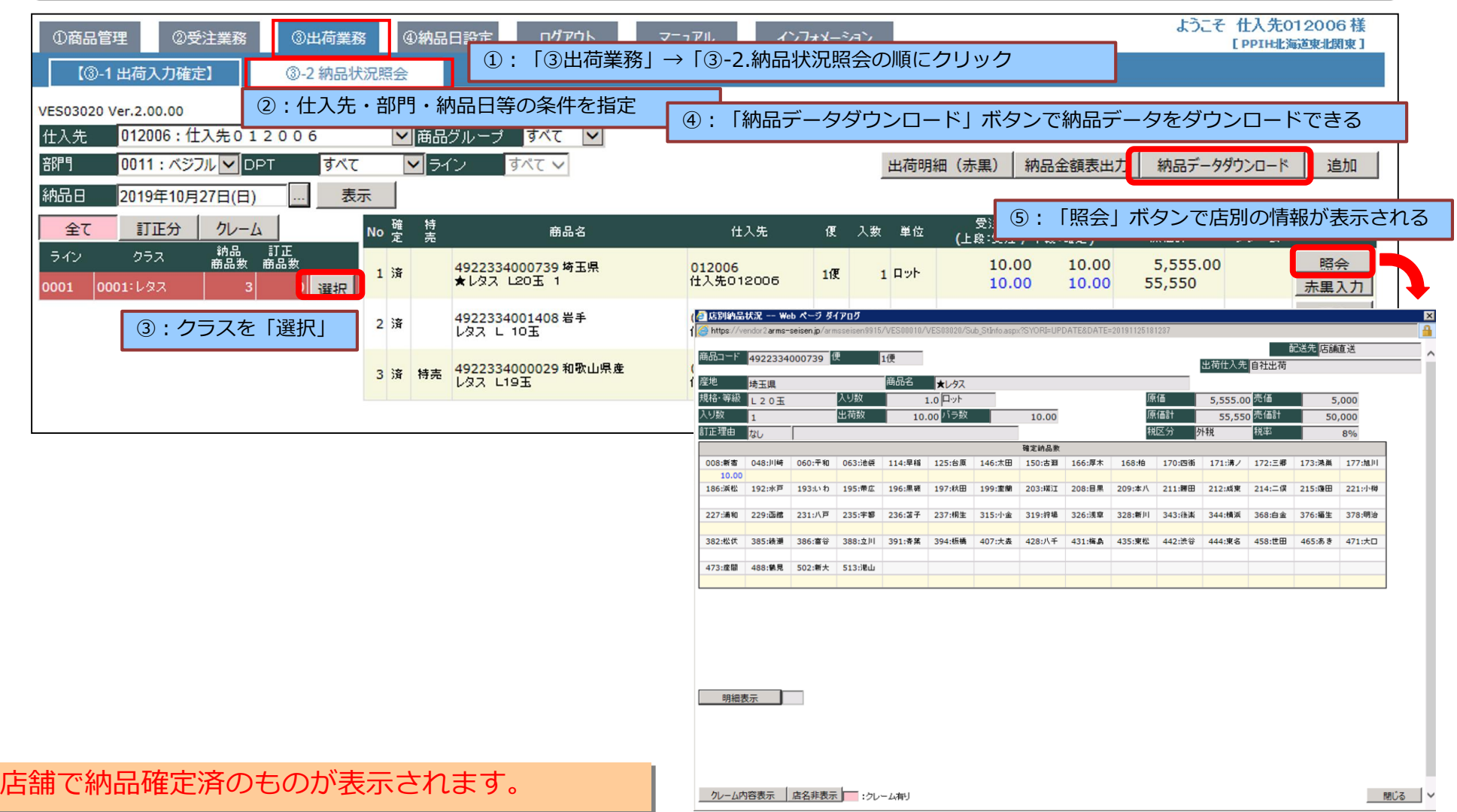

### (2). 納品金額表印刷

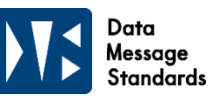

「納品金額表」の仕入金額が正しく登録されているか、日々確認を行ってください。 誤りがあった場合には店舗に赤伝処理等の依頼を行ってください。 **なお、請求・支払に関するシステムは、現行と変更ありません。**

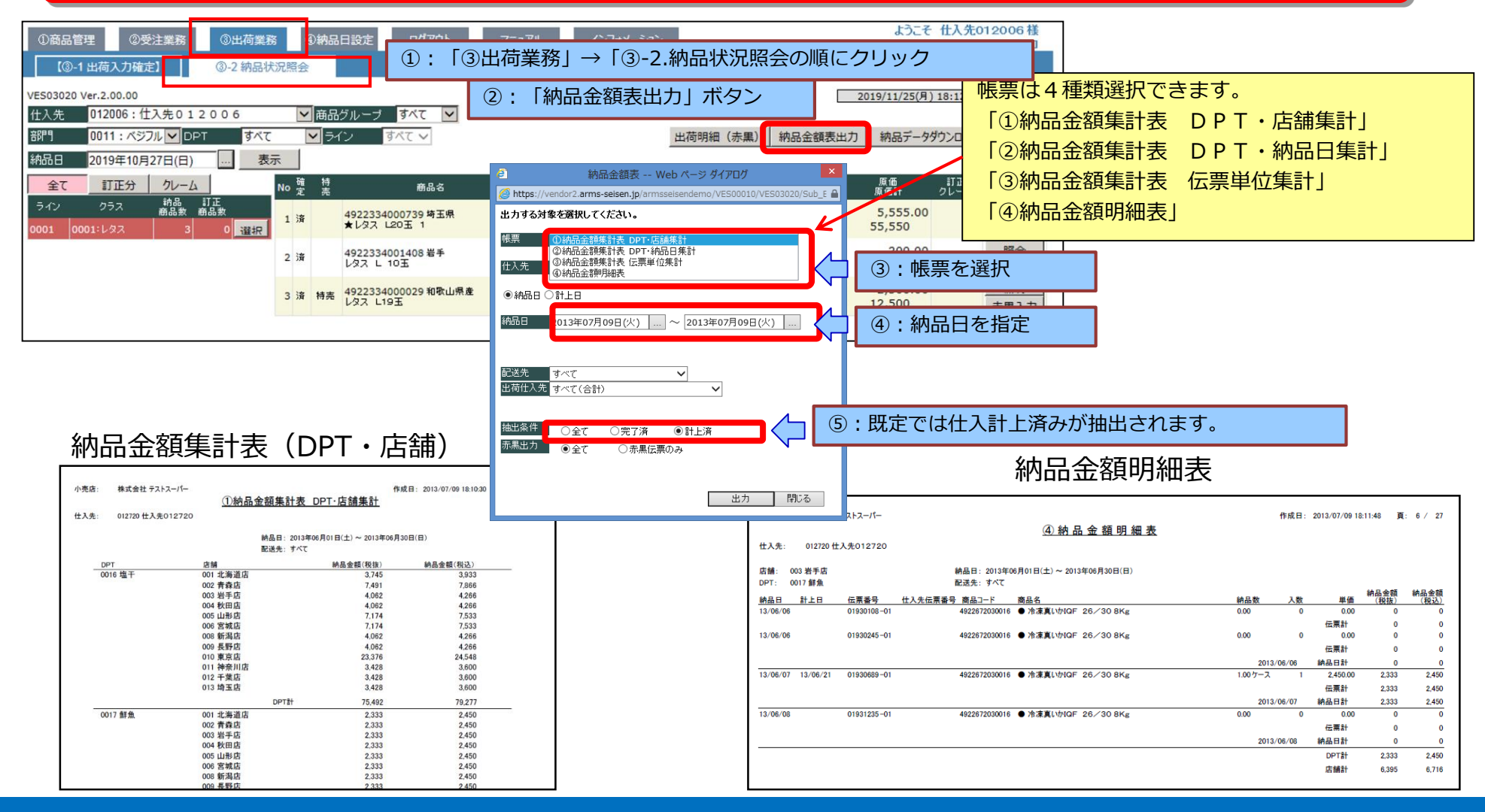

# 6. 納品日設定

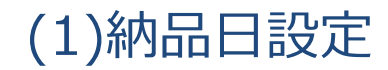

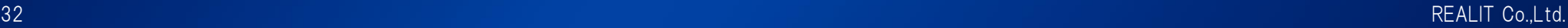

### (1).納品日設定

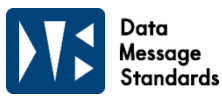

休市、年末年始などの特殊な納品日設定を行います。(納品なし設定、受注日変更) 店舗発注数入力後に、発注日削除、発注日変更を行った場合は、 店舗側で発注エラーになる事がありますので、余裕をもって登録してください。 ようこそ 仕入先012006 様 3出荷業務 4)納品日設定 ①商品管理 2受注業務 ログアウト マニュアル インフォメーション サポチントフトフーパー 4-1 納品日登録 ①:「④納品日設定」→「④-1.納品日登録の順にクリック VES00030 Ver.1.00.00 2019/11/28(木) 18:47 現在 画面更新 test12006 什入先  $012006 : H \lambda 4012006$ ◡ ▼年月 ②:発注パターン・年月等の条件を指定 発注パターン 022:L2 木曜2日分発注 2019/12 表示 納品日 小売発注日 納品日 小売発注日  $12/01$  ( $\boxplus$ ) 11/28  $($ <del> $\uparrow$ </del>)  $12/16$  (月) 12/14 $(\pm)$ 12/02 (月) 11/30  $(\pm)$  $12/17$  (火)  $12/15$  ( $\boxplus$ )  $12/03$   $(\times)$  $12/01$  ( $\boxplus$ )  $12/18$   $($ 水)  $12/16$  (月) 12/04 (水) 12/02 (月)  $12/19$  (木)  $12/17$  (火)  $12/03$   $(\% )$ 12/20 $($   $\hat{x}$ ) | 12/18 $(7)$ 12/05 (木) | 12/06 (金) 12/04 (水) 12/21  $(\pm)$  $12/19$  (木)  $12/07$  ( $\pm$ )  $12/05$  (木)  $12/22$  ( $\boxminus$ )  $\cup$ ③:小売発注日を削除、変更  $12/08$  ( $\boxminus$ )  $\left(\_\right)$  $12/23$  (月) 12/21 $($  $\pm)$ 12/09 (月)  $12/05$  (木)  $12/24$  (火)  $12/22$  ( $\boxplus$ )  $12/10$   $(\times)$  $12/08$  ( $\boxplus$ )  $12/25$   $(\nparallel)$ 12/23 (月) 毎月1日になると、翌月分の設定ができるようになります。 ※修正必要の場合は、当月7日までに翌月分を変更してください  $12/15$  ( $\boxminus$ )  $12/12$  (木) 12/30 (月)  $12/31$  (火) 登録 2019/10/31 21:00:19 SYB04040 更新(自社)  $\begin{array}{c} \begin{array}{c} \begin{array}{c} \begin{array}{c} \end{array} \\ \end{array} \end{array} \end{array} \end{array}$ \_/\_\_/\_ ④:最後に「登録」ボタン 更新 (小売)  $1 - 1$  $\begin{picture}(20,20) \put(0,0){\dashbox{0.5}(5,0){ }} \put(15,0){\circle{10}} \put(25,0){\circle{10}} \put(25,0){\circle{10}} \put(25,0){\circle{10}} \put(25,0){\circle{10}} \put(25,0){\circle{10}} \put(25,0){\circle{10}} \put(25,0){\circle{10}} \put(25,0){\circle{10}} \put(25,0){\circle{10}} \put(25,0){\circle{10}} \put(25,0){\circle{10}} \put(25,0){\circle{10}} \put(25,0$ 登録

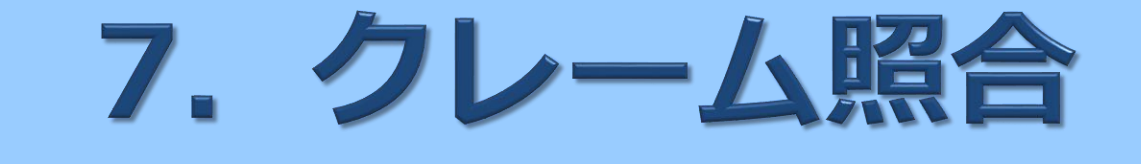

(1)クレーム照会

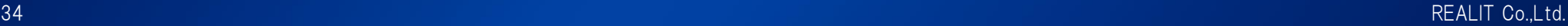

(1).クレーム照会

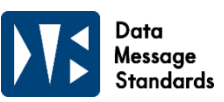

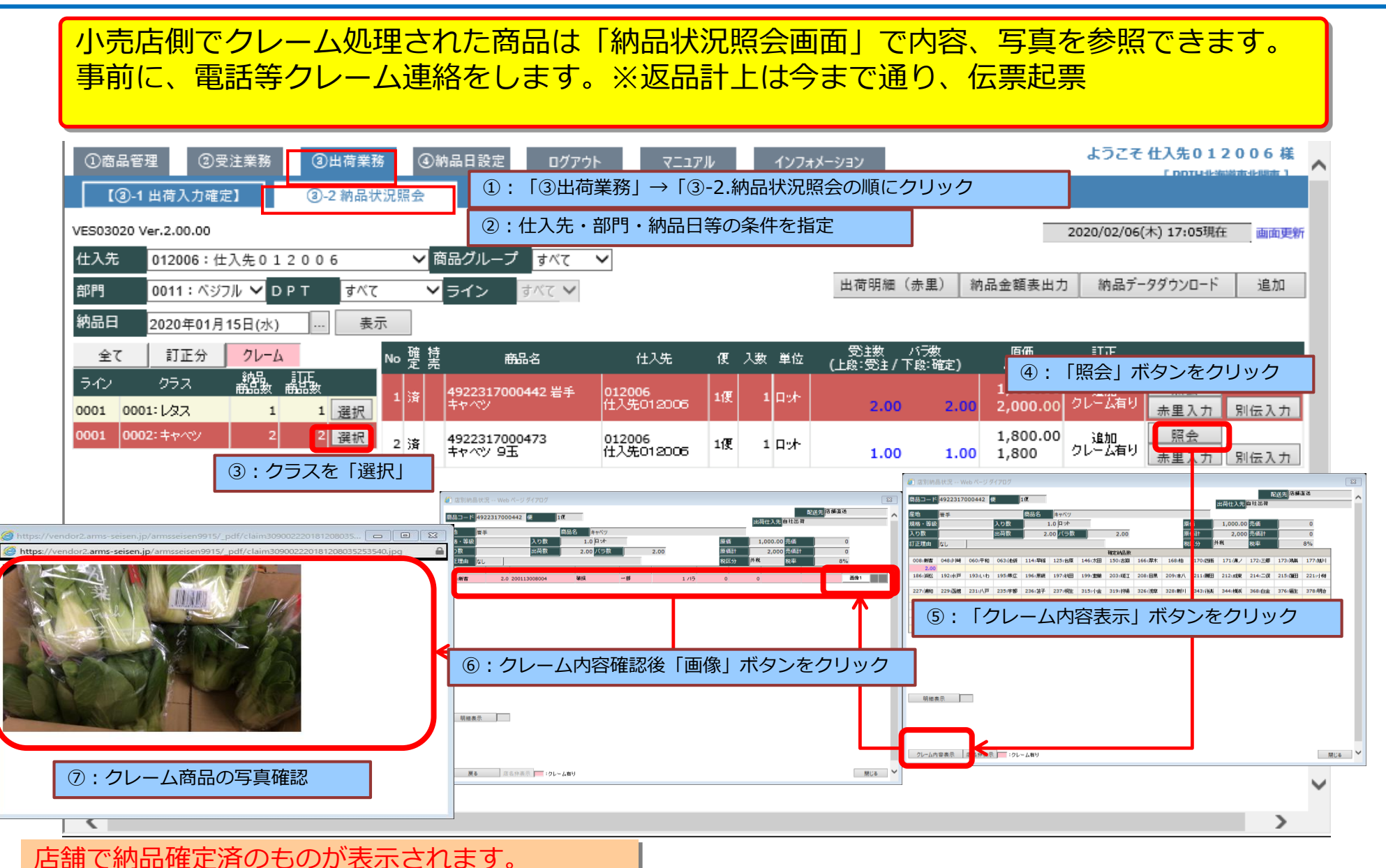